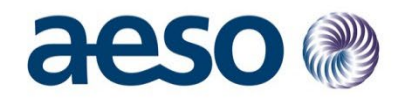

# Customer Connections Portal User Guide

- Request Bus Code, Facility Code
- Submit PDUP

**Date:** December 6, 2022

**Version:** 1.0

**Classification:** Public

Q Calgary Place, 2500, 330-5th Avenue SW Calgary, AB T2P 0L4

C Phone: 403-539-2450 | Fax: 403-539-2949

**Alberta Electric System Operator** 

# aeso

# **Table of contents**

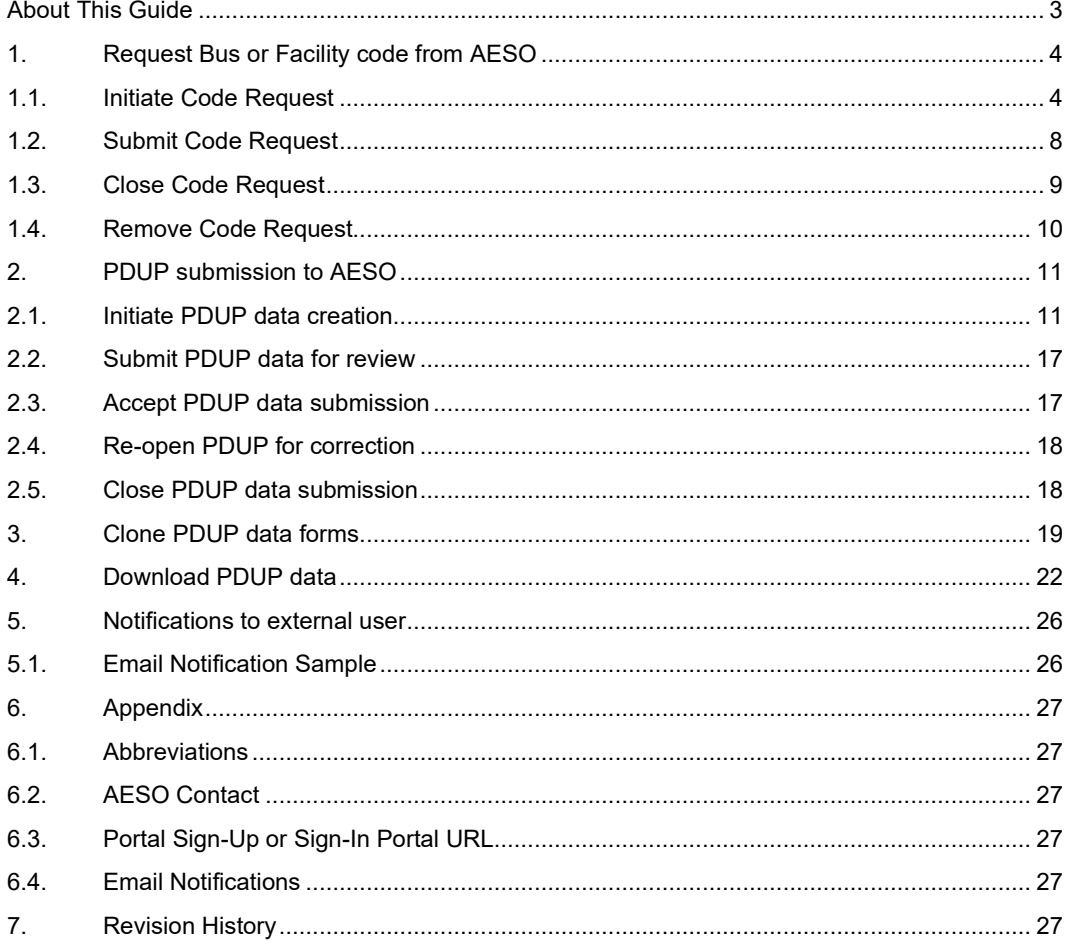

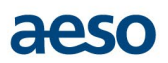

# <span id="page-2-0"></span>**About This Guide**

The 'AESO Enterprise Data Portal' is a suite of online portals meant to provide a unified platform for secure information exchange with external stakeholders. The 'Customer Connections Portal' is part of that suite, meant for exchange of data related to the Connection, Behind-the-Fence, and Contract processes. The Project Data Update Package (PDUP) submission process is one of the processes that have been built in the portal. The Transmission Facility Owners (TFO) and market participants (MPs) will use this portal at different stages of a project to submit PDUPs to the AESO.

This guide is specific to the functions performed by users to make a successful PDUP submission. The document will provide guidance on:

- How to **request a Bus or Facility code** from AESO
- How to perform **PDUP submissions** in the portal
- **Notifications** while performing the above functions

*Note: In this document, the Customer Connections Portal will be referred to as CGA Portal or only Portal. Customer Connections Portal and CGA Portal are the same.*

*PDUP Submitter and External user terms are used interchangeably, which means the non-AESO portal user who are responsible for submitting the PDUP.*

*Screenshots have been created using dummy data and users and usernames have been stricken-off for privacy reasons.*

# <span id="page-3-0"></span>**1. Request Bus or Facility code from AESO**

The externals users (TFO, study consultant etc.) that are responsible for PDUP submissions can request for Bus and Facility (Substation or Transmission Line) code via portal prior to their PDUP submission. The notification of request goes to the Project Engineer (PDUP Analyst) within AESO, who then provides the required code.

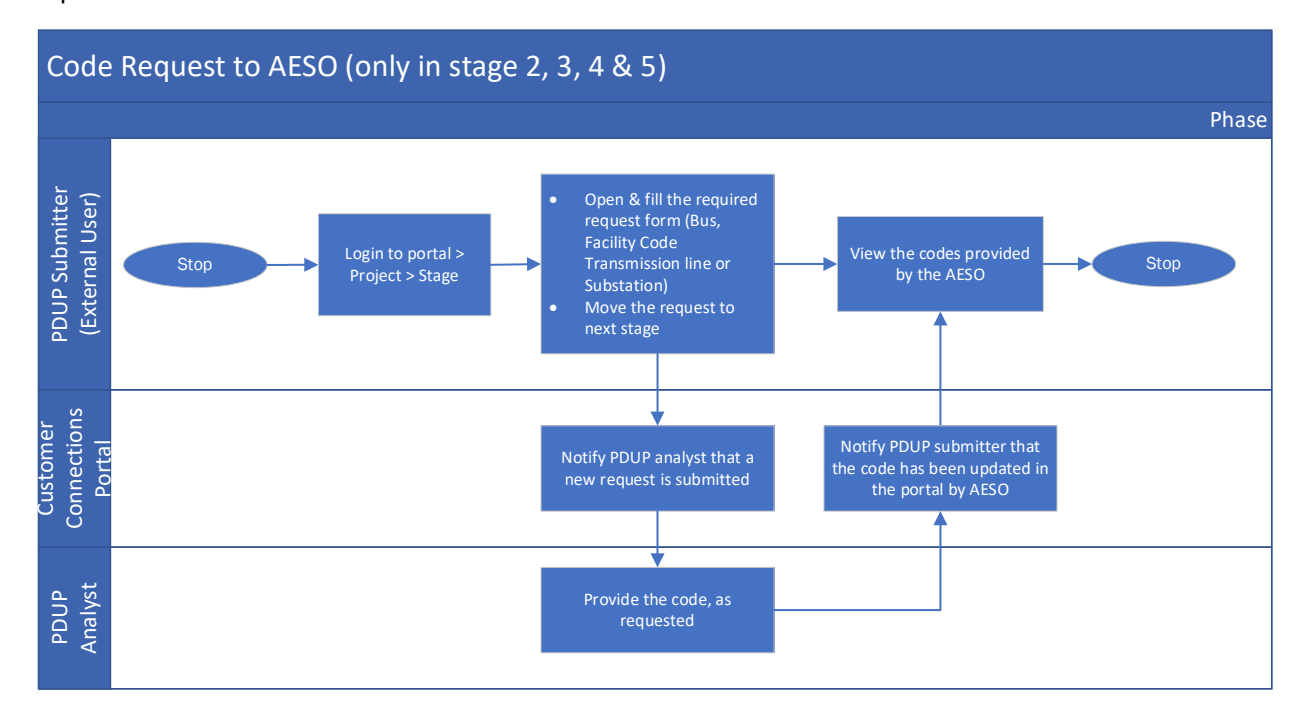

#### <span id="page-3-1"></span>**1.1. Initiate Code Request**

1. Click on AESO Apps to see the project you are working on.

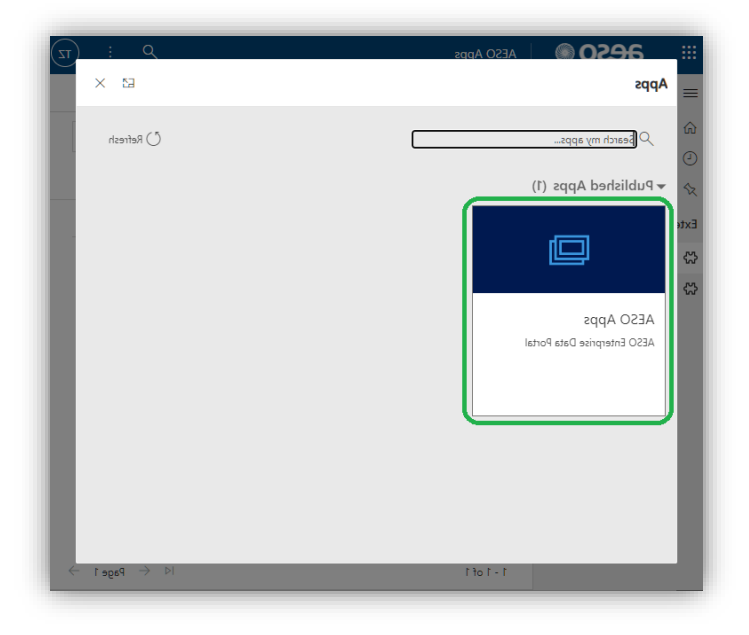

2. Open the project where you need to request the code.

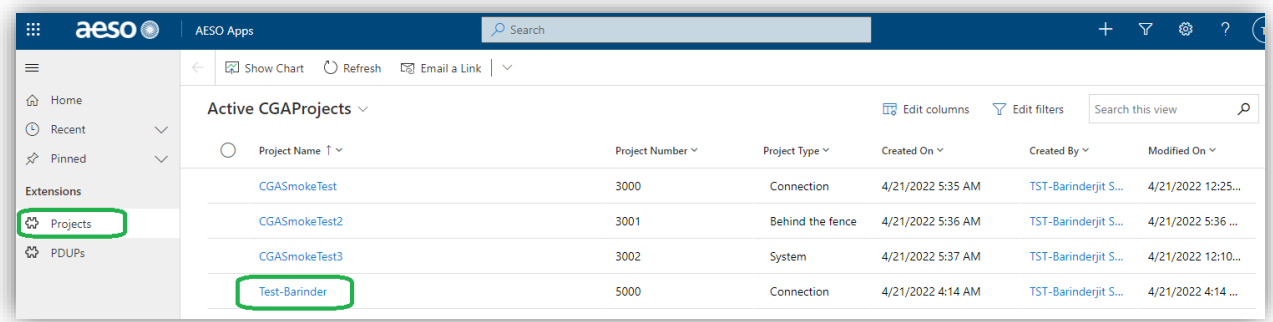

3. Open the required stage of the project.

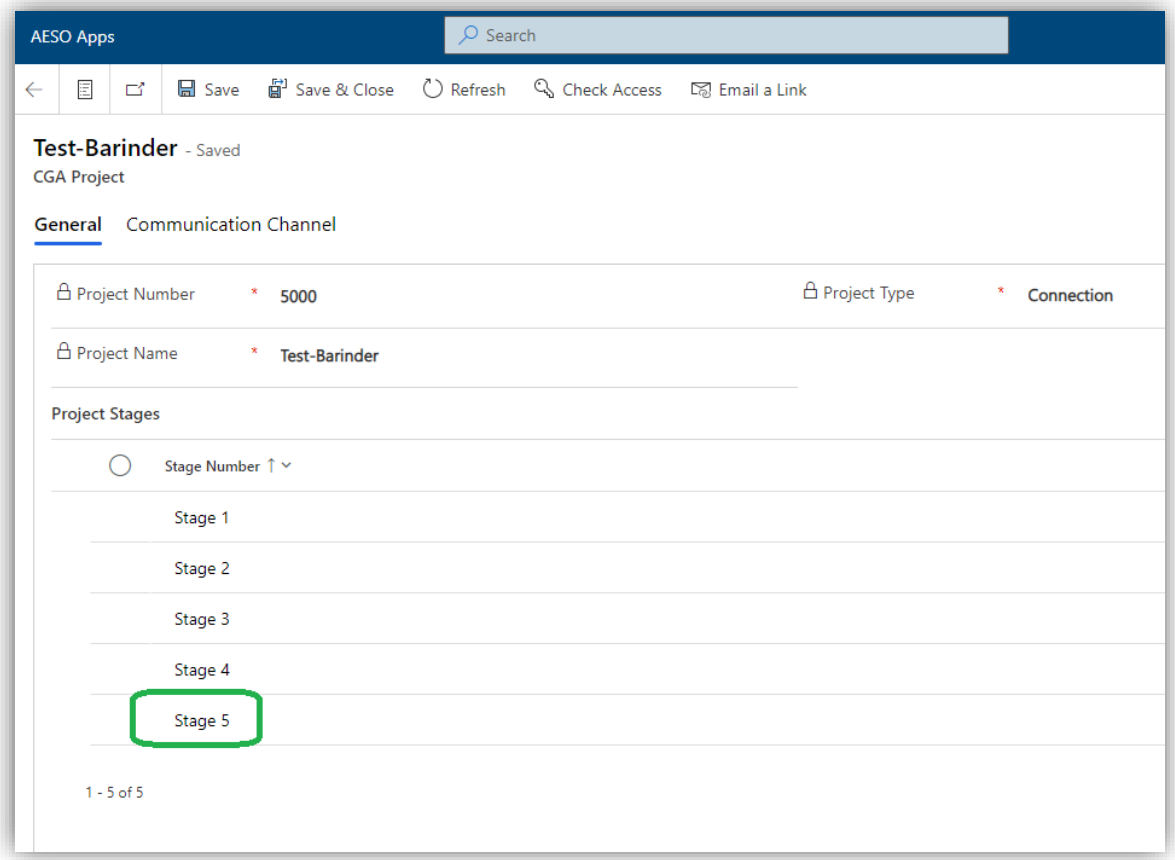

4. Open the required code request form Bus Code Request / Facility (Transmission Line) / Facility (Substation)

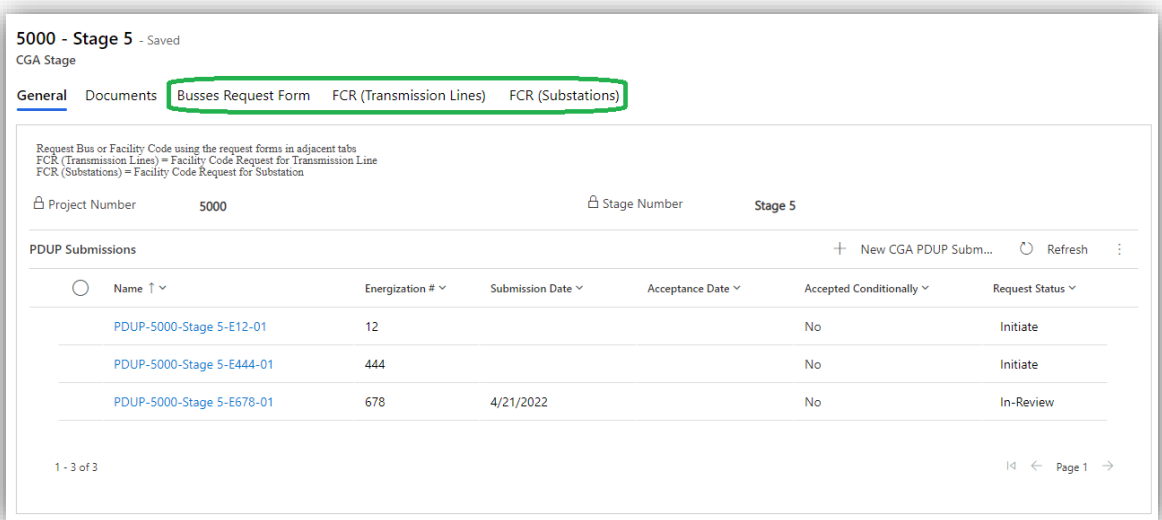

### *1.1.1. Bus Code Request*

1. Open a New 'Bus Code Request'

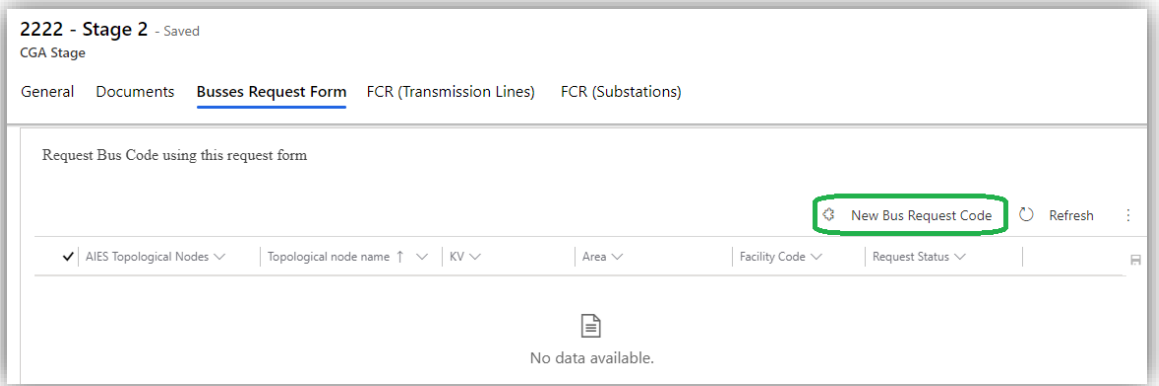

2. An empty Bus code request record will get created

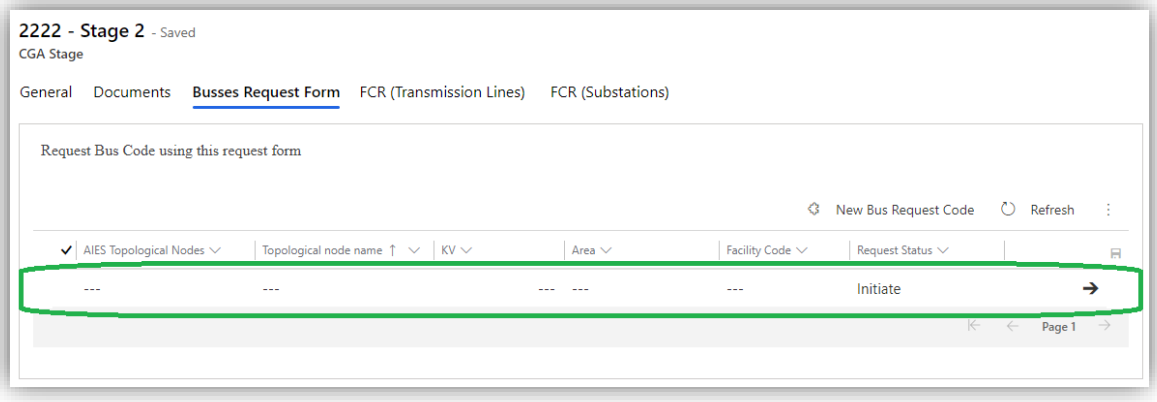

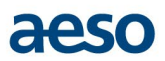

- 3. The record can be filled in using either the List view or the Form view within the portal:
	- a. **List view**, with one click under the column name. 'AIES Topological Nodes' to be value will be provided by the AESO, so leave it blank. Fill rest of the fields and save

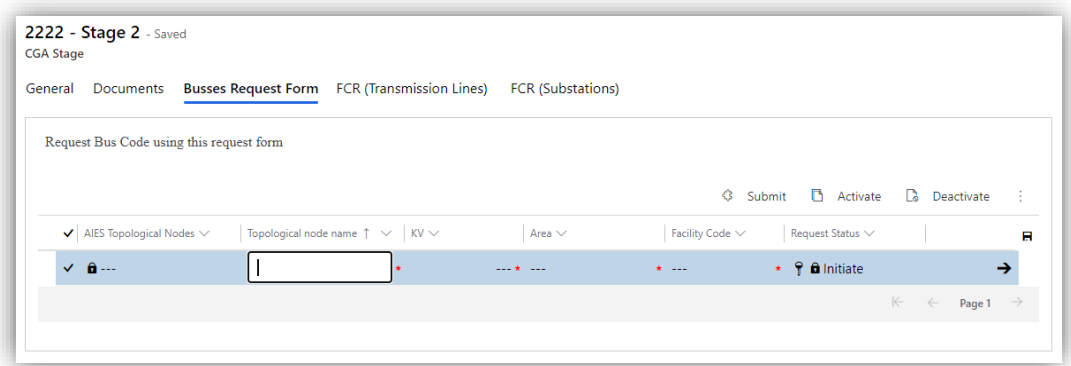

b. **Form view**, click on arrow or double click on the record to open the record in form view.

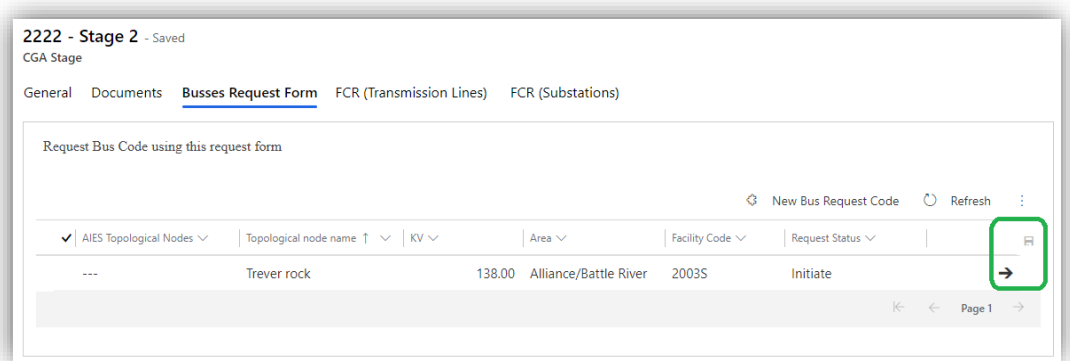

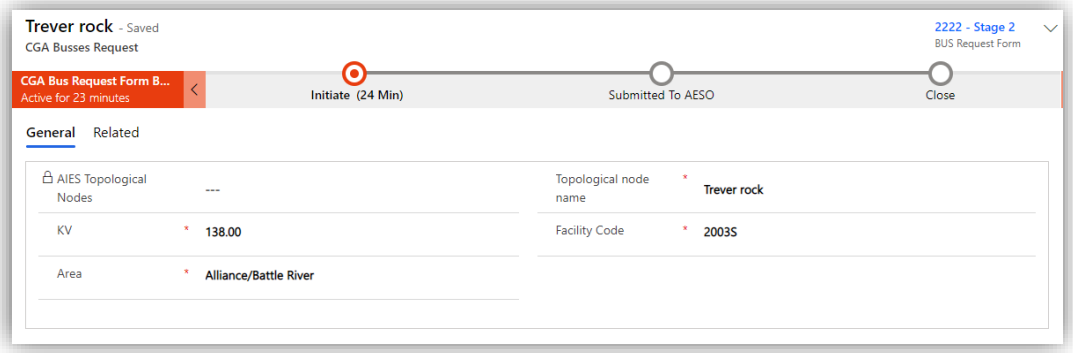

### *1.1.2. Facility Code Request*

Facility code request (FCR) can be submitted for Transmission Lines or Substations. The process of opening the form, filling, submitting etc. will remain the same as the Bus Code Request except the 'Facility Code' field value will be provided by the AESO.

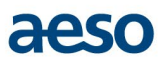

### <span id="page-7-0"></span>**1.2. Submit Code Request**

1. After the request fields are populated submit the request to the AESO by moving the stage from 'Initiate' to 'Submitted to AESO'

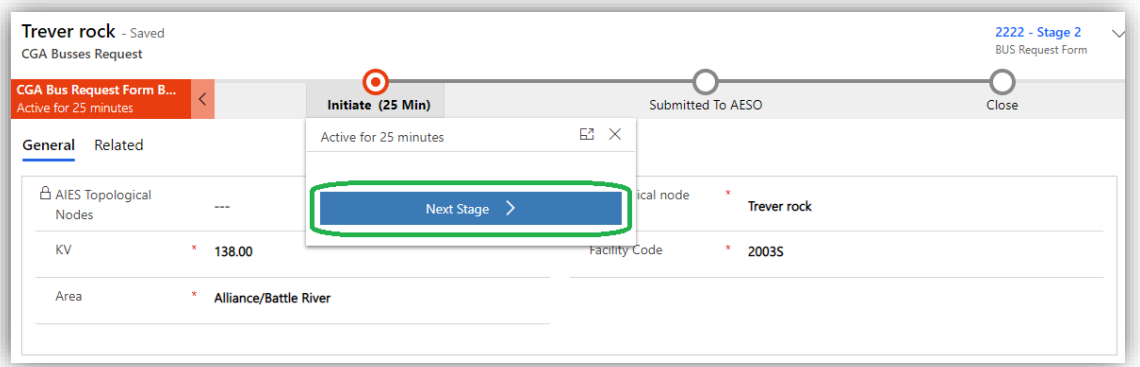

2. Confirm the request submission.

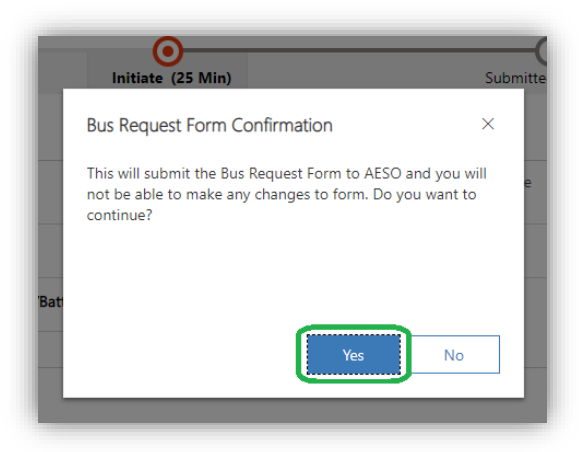

3. Multiple requests can be submitted from list view by selecting the records for submission and then using the SUBMIT button.

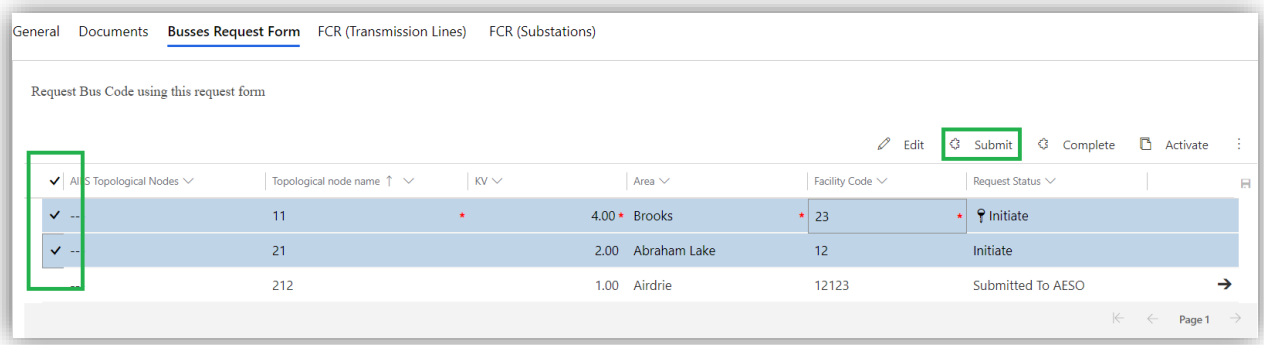

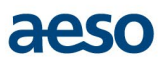

#### <span id="page-8-0"></span>**1.3. Close Code Request**

1. The AESO project engineers will get notified when a request is submitted. and they will provide the 'AIES Topological Nodes' or 'Facility Code' value to fulfill the request and move it to 'Close' stage.

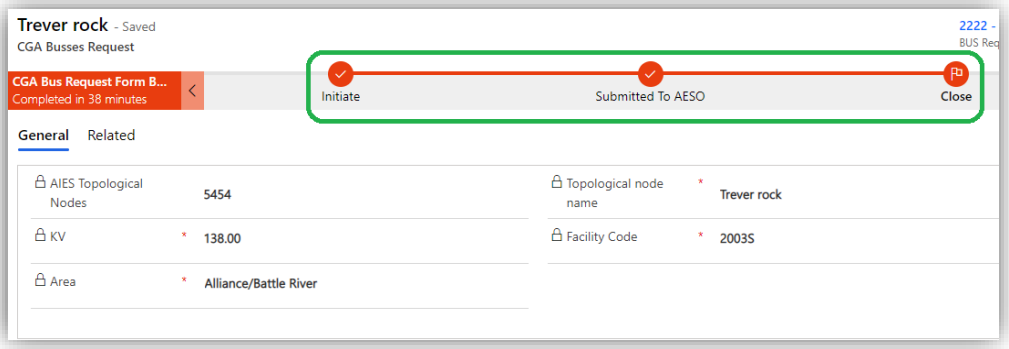

2. When closed, the system will generate a notification to the external user, so they can login to the portal to look up the code.

Examples of email notifications when AESO provides codes:

#### **Bus Code:**

Bus request code response CRM:0216599 Inbox x SVC-Azure\_AesoDevPortal\_Notify <svc-azure\_aesodevportal\_notify@aeso.ca> to me  $\sim$ The AESO has provided the Bus Request Code for 3013 in Stage 5. Please login to CGA portal for further action. Note: This is a system generated email. Please do not reply.

#### **Facility Code for Transmission Lines:**

FCR - Transmission Line request response CRM:0216602 Inbox x SVC-Azure\_AesoDevPortal\_Notify <svc-azure\_aesodevportal\_notify@aeso.ca> to me  $\sim$ The AESO has provided the Transmission Facility Code for 1500-Clone in Stage 3. Please login to CGA portal for further action. Note: This is a system generated email. Please do not reply.

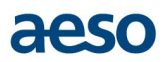

#### **Facility Code for Substations:**

FCR - Substation request response CRM:0216605 Inbox x SVC-Azure\_AesoDevPortal\_Notify <svc-azure\_aesodevportal\_notify@aeso.ca> to me  $\sim$ The AESO has provided the Substation Facility Code for 1500-Clone in Stage 3. Please login to CGA portal for further action. Note: This is a system generated email. Please do not reply.

### <span id="page-9-0"></span>**1.4. Remove Code Request**

A code request can be removed before it is submitted to AESO. To do that,

1. Select the record to be removed and click 'Deactivate'.

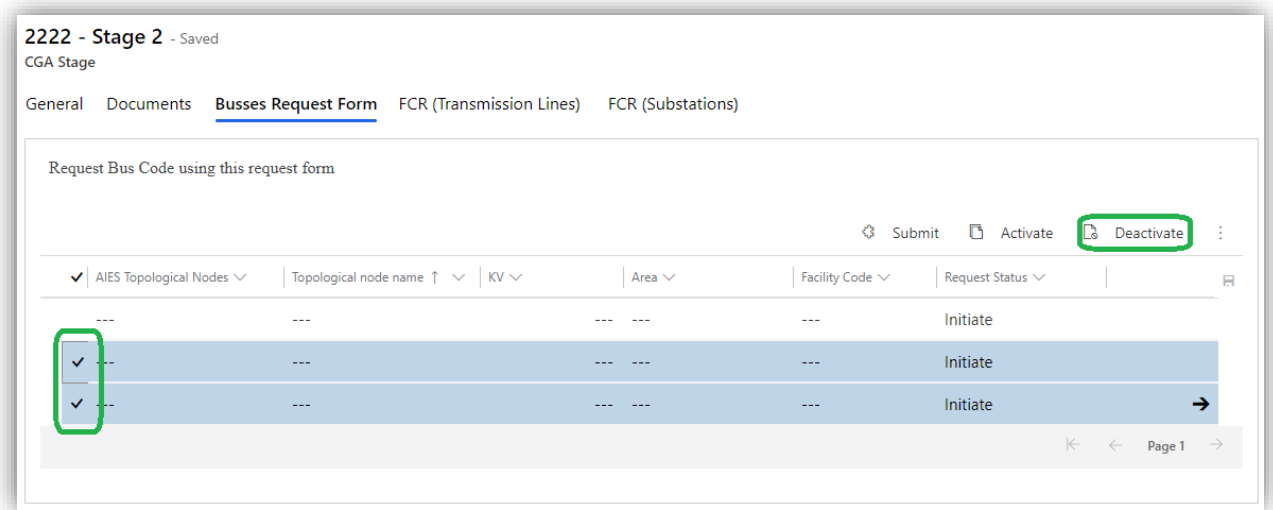

2. Confirm the deactivation, which will remove the request.

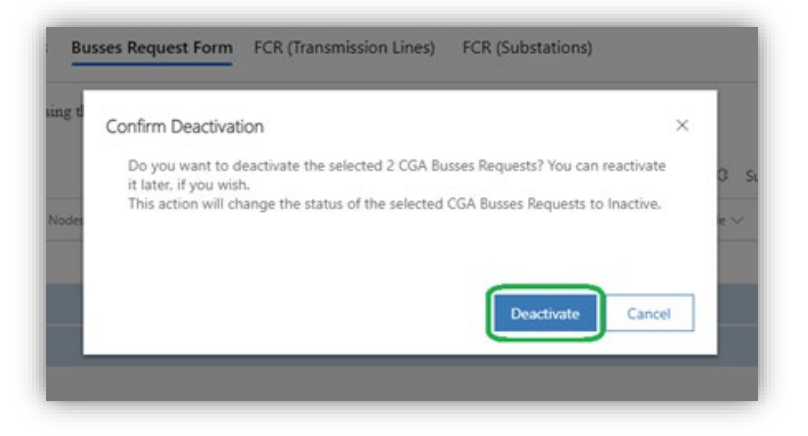

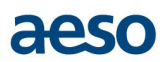

# <span id="page-10-0"></span>**2. PDUP submission to AESO**

An external user (TFOs, study consultant etc.) is responsible to create the data for PDUP submission in a stage of a project. Each PDUP goes through a business process flow:

#### **Initiate > In Review > Accept > Close**

Based on the stage of the project, the PDUP submission may or may not require data forms submissions.

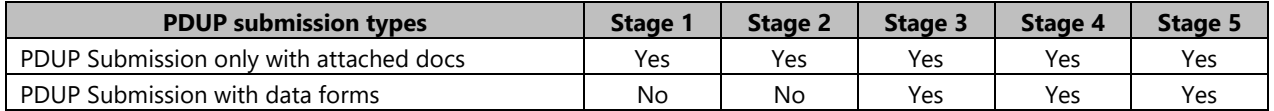

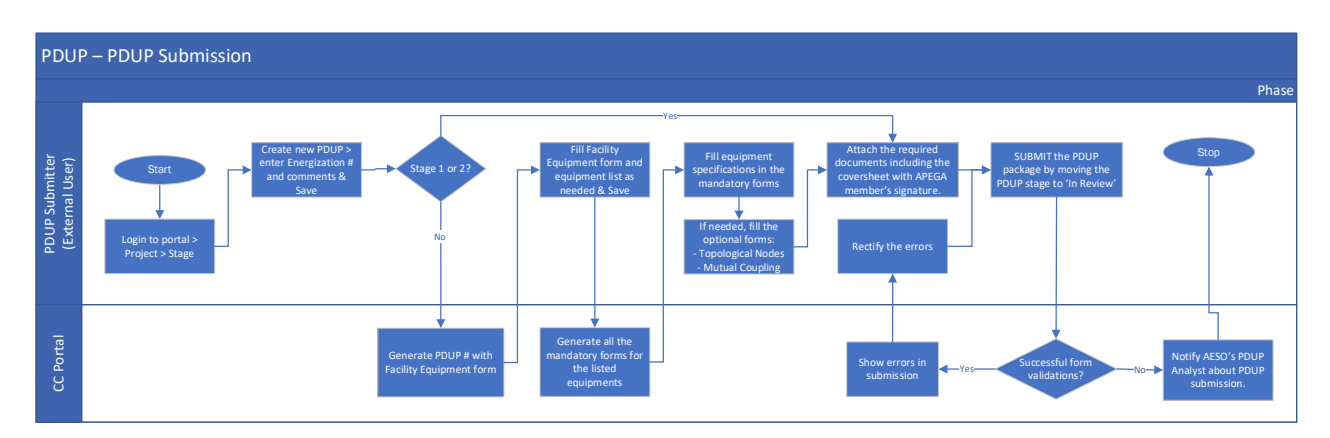

#### <span id="page-10-1"></span>**2.1. Initiate PDUP data creation**

#### *2.1.1. General Tab*

- 1. Open the project and then open the stage where PDUP needs to be submitted. The external user must take care that they create PDUP in the required stage as the system does not restrict any stage from PDUP creation.
- 2. Click '+New CGA PDUP Submission' that will open a new PDUP form

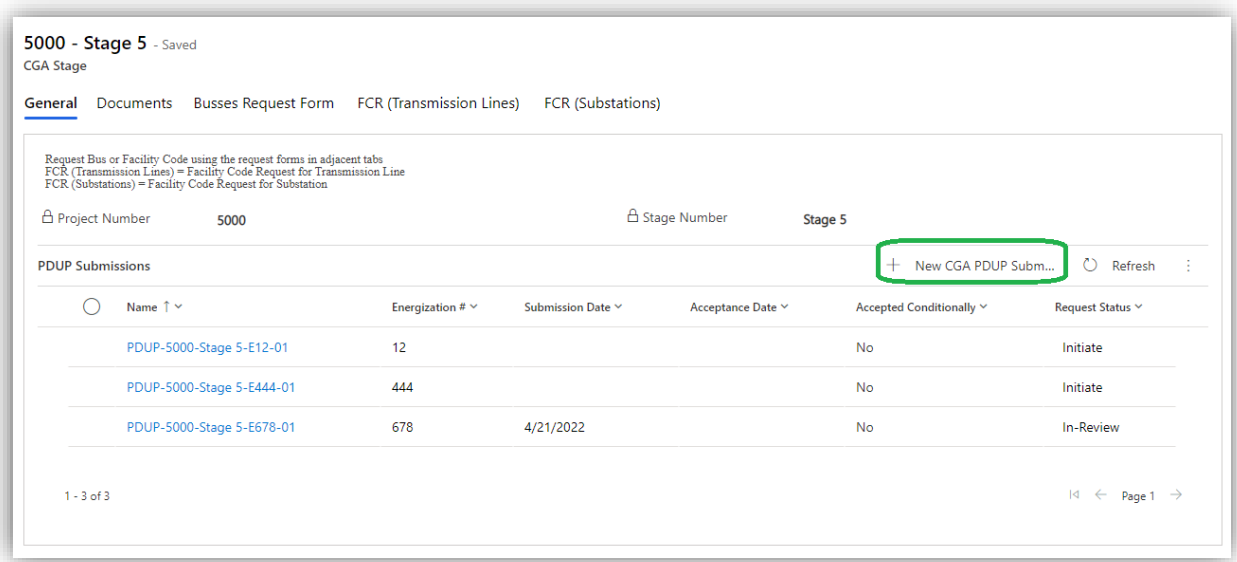

3. Fill the fields under 'General' tab of the form and 'Save'. The PDUP business process flow will show in its INITIATE stage.

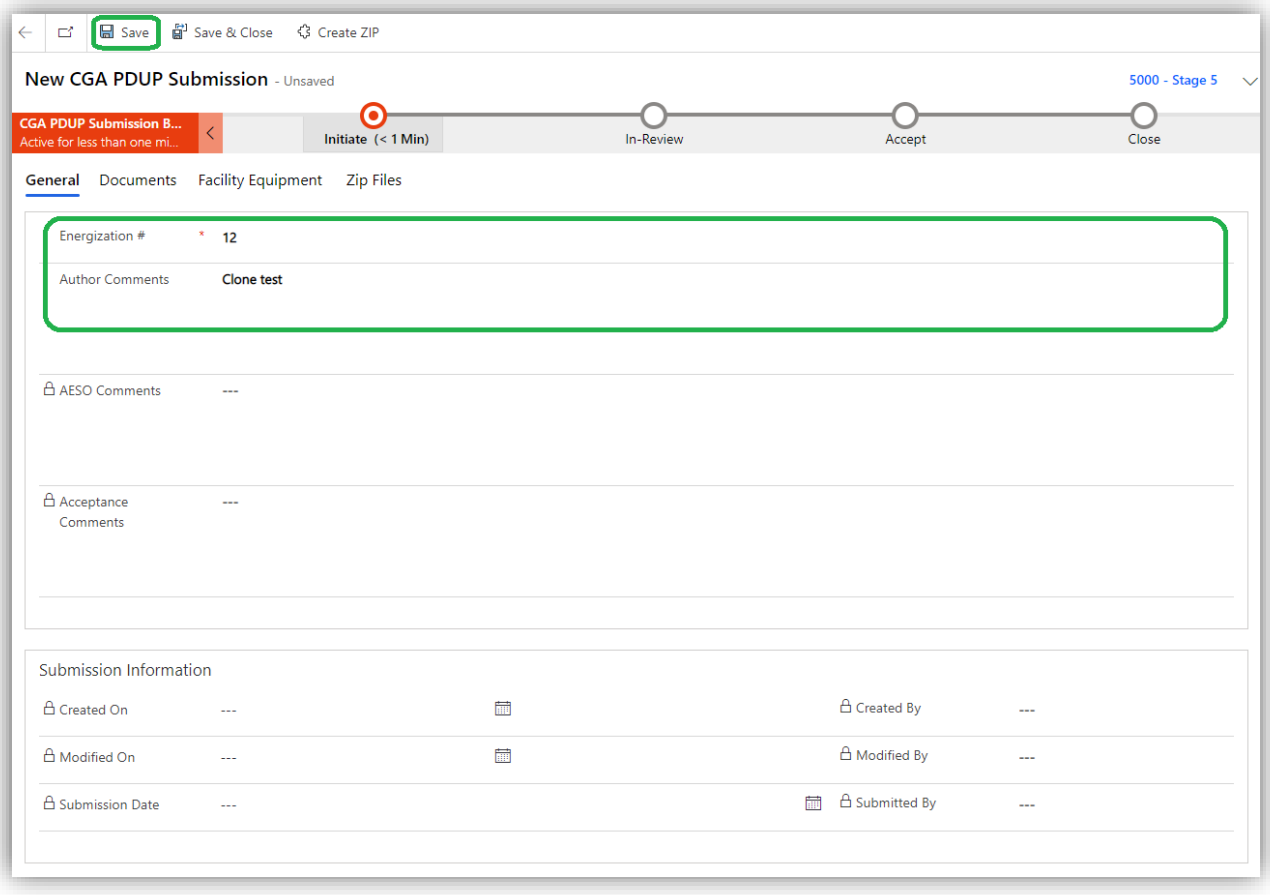

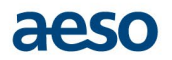

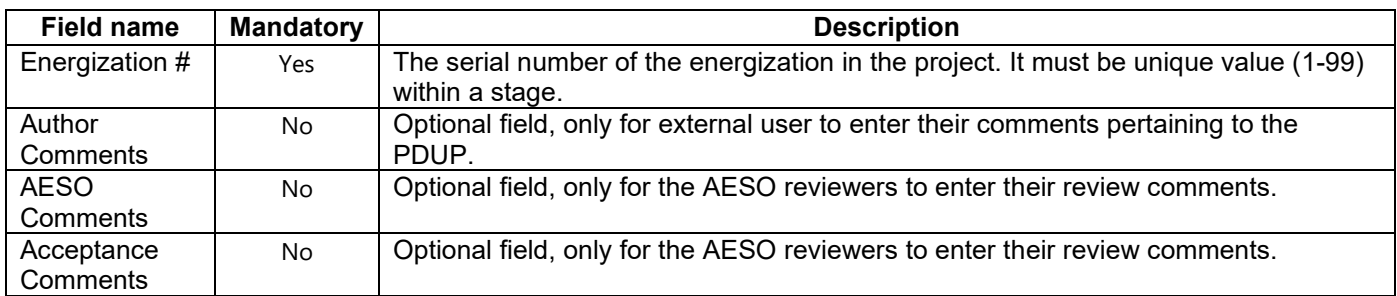

#### *2.1.2. Upload document to the PDUP data*

Users can upload any supporting documents to the PDUP. They must use this function to submit the APEGA member attested copy of the coversheet with their PDUP. User should sign, stamp, scan & then upload the document to the PDUP before submitting it to the AESO.

To upload, go to 'Document' tab and upload documents as needed.

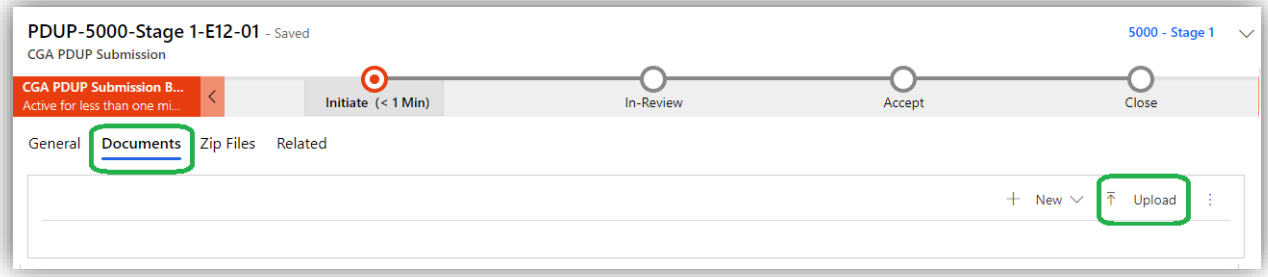

#### *2.1.3. PDUP data forms*

PDUP data forms are required in stage 3, 4 and/or 5, depending on the project type.

- External users need to enter the list of Facility Equipment first which guides the generation of other dependent forms within PDUP as separate tabs. E.g., if a 'Generator' is entered in the equipment list, then these forms (tabs) will get generated in the PDUP – Generator Control (mandatory), Energy Source (mandatory), Dynamic Simulation Model (mandatory), Control System (optional).
- The user will need to populate further details in those dependent forms before making the submission.
- The mandatory dependent forms will have records created automatically for the equipment mentioned in the Facility Equipment list. User will not be able to add any new record there for an equipment that is not mentioned in the Facility Equipment list.
- The optional dependent forms will be empty. If needed, the external user will create records for the equipment in those forms. The user will be able to add or delete records in the form before submission to AESO.
- The mandatory fields and forms should be completed before making the submission.

The table below describes the forms that will get created based on the equipment entered in the Facility Equipment form.

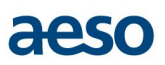

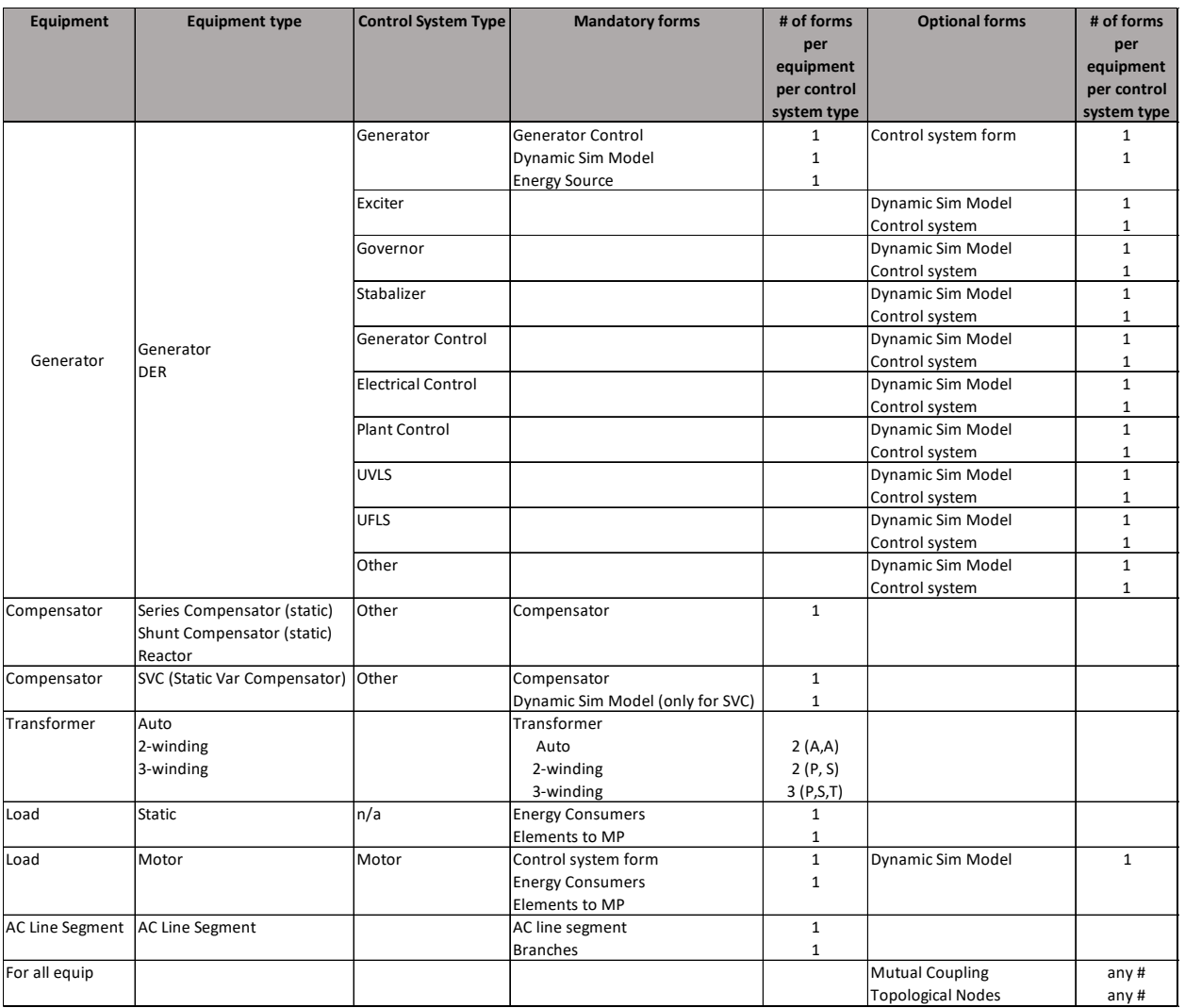

### *2.1.4. Enter data in Facility Equipment form*

1. Click Facility Equipment tab.

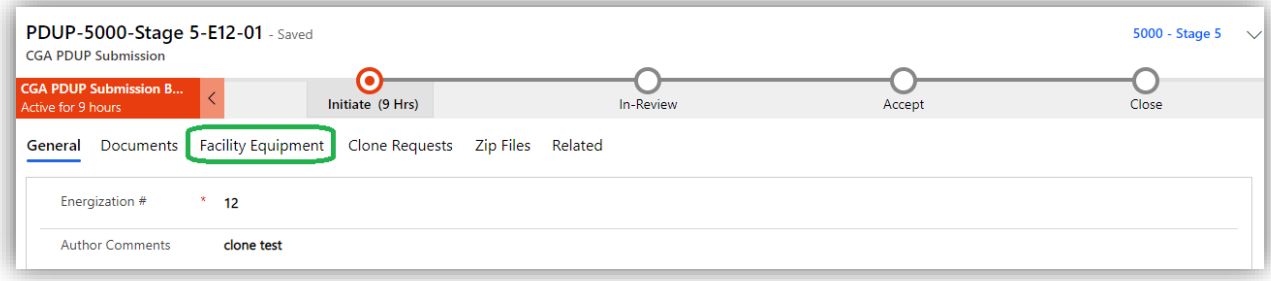

2. Click '+New Facility Equipment' to enter the facility details.

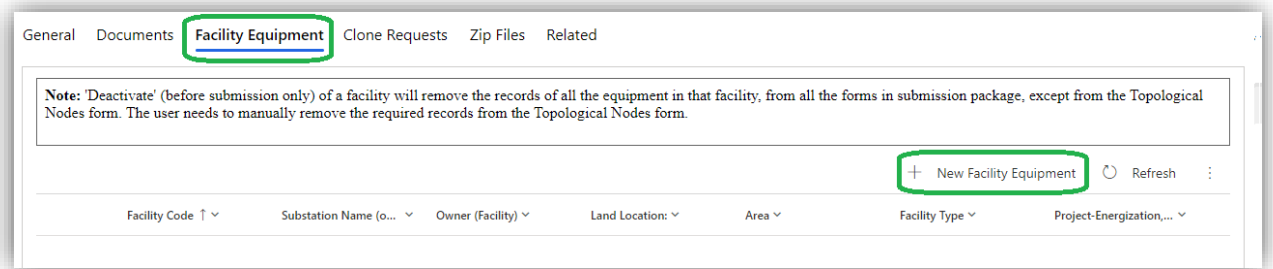

3. Save the Facility details by 'Save' or 'Save & Close' button.

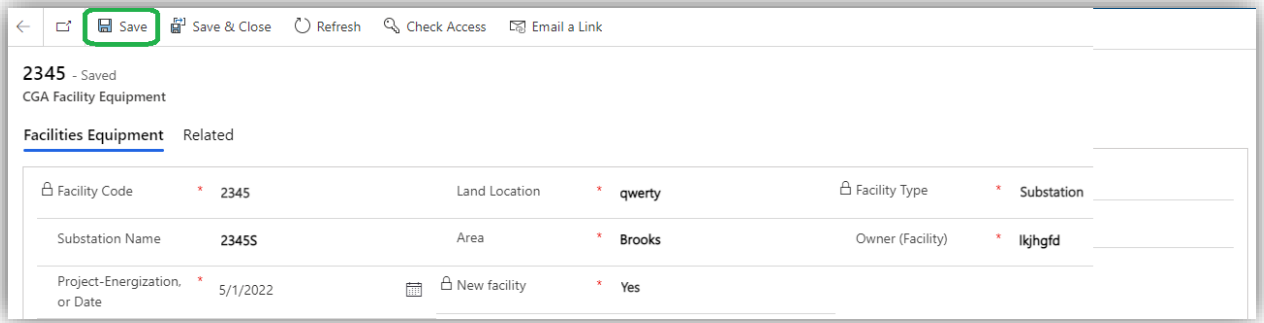

4. The Facility code once entered cannot be changed, hence confirm the facility details are correct.

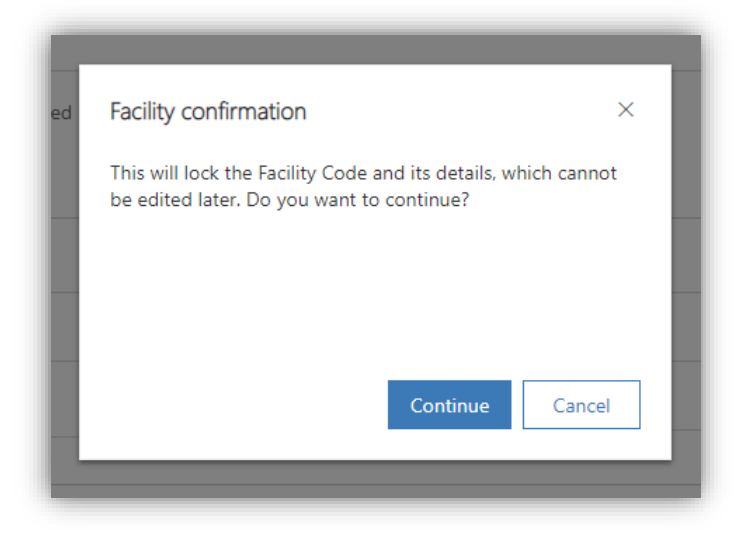

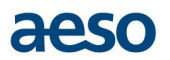

5. After saving the facility details, sub-grid will appear below to add equipment list. Click 'New Equipment'. An empty equipment record will get created to allow for equipment details.

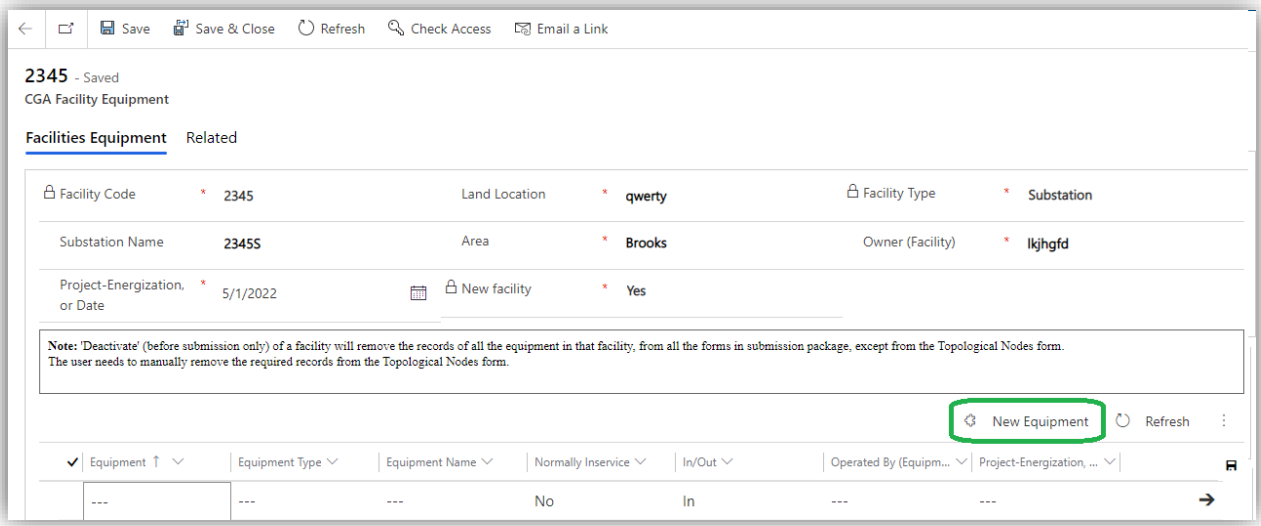

- 6. The record can be filled in using either the list view or the form view:
	- a. **List view**, by one click under the column name. Fill rest of the fields and save.
	- c. **Form view**, click on arrow or double click on the record to open the record in form view.

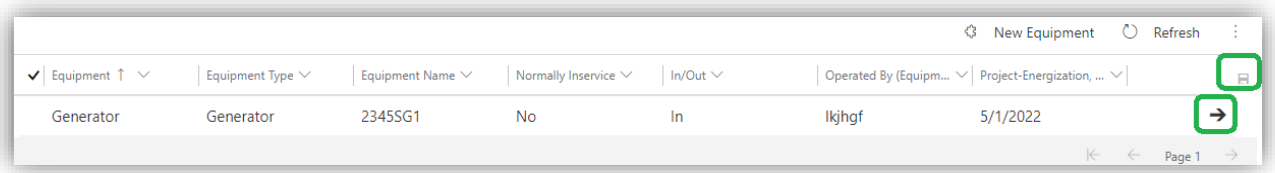

- 7. Based on the equipment in the list, the mandatory dependent forms records will be created automatically. You will not be able to add any new record there for an equipment that is not mentioned in the Facility Equipment list.
- 8. The optional dependent form tabs will also get created but the records will be empty. If needed, create records for the equipment in those forms. You will be able to add or delete records in the form before submission to AESO. The optional forms are:
	- a. Topological Nodes form
	- b. Mutual Coupling form
- 9. Fill the forms that got generated Mandatory as well as optional, if required

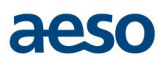

#### *2.1.5. Fill out mandatory and optional dependent forms*

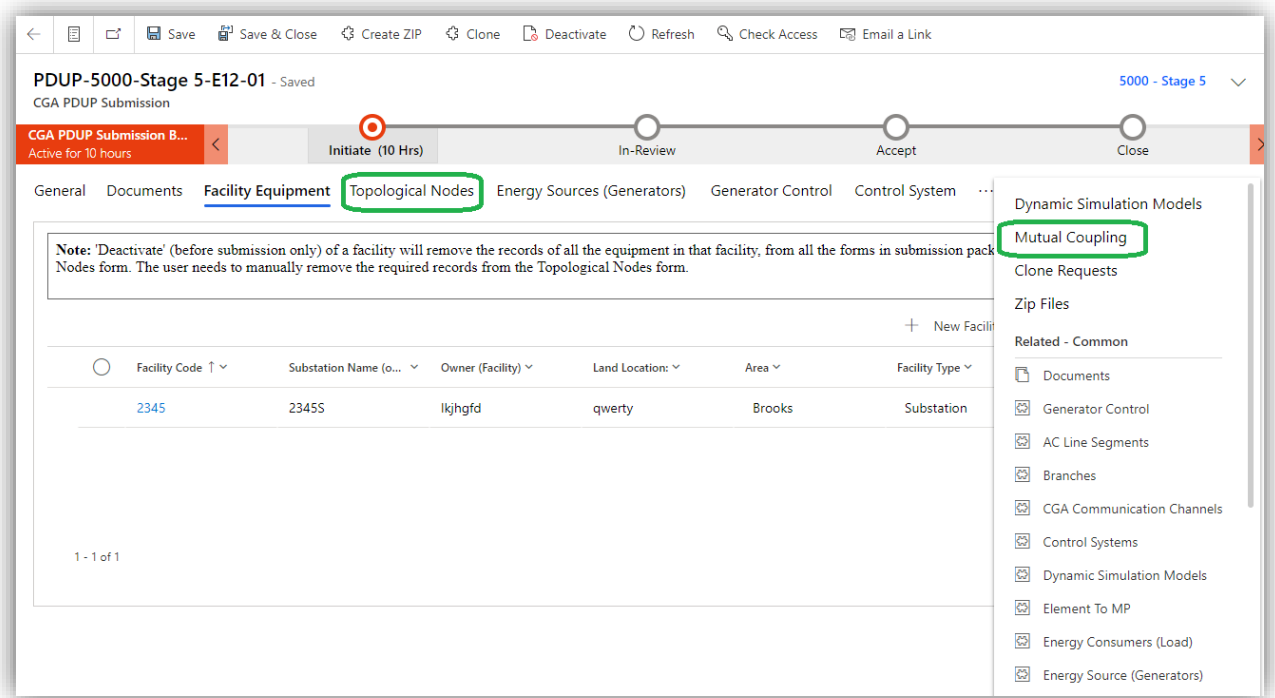

### <span id="page-16-0"></span>**2.2. Submit PDUP data for review**

1. After the all the required forms are filled, submit the request to AESO by moving the stage from 'Initiate' to 'In-Review'

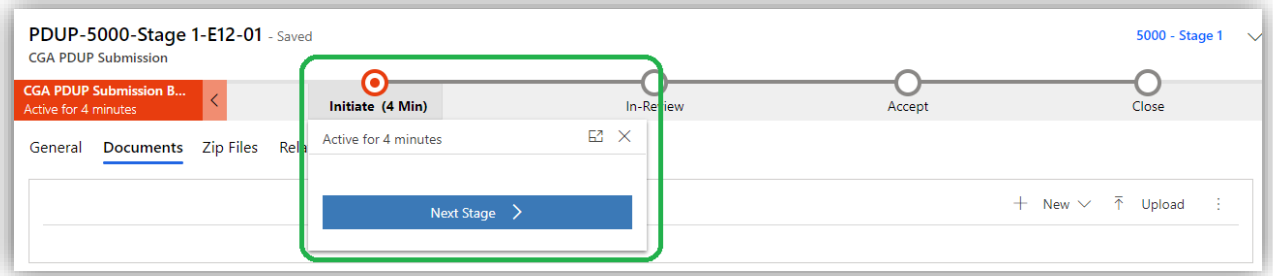

- 2. Confirm the PDUP submission as the user cannot make any changes to the PDUP data after it moves to 'In-REVIEW' stage.
- 3. The submission will generate email notification for the AESO reviewers who will review the submission.

### <span id="page-16-1"></span>**2.3. Accept PDUP data submission**

If the data submission meets the PDUP requirements, then the AESO reviewer will move the PDUP stage forward to 'ACCEPT'.

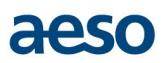

### <span id="page-17-0"></span>**2.4. Re-open PDUP for correction**

In case of deficiencies are found, then the reviewer will contact the external user via communication channel or other means and if needed, can choose to move the PDUP stage back to 'INITIATE' i.e., reopen the case for the external user to make corrections.

*Note: Please refer to 'User Guide for Communication Channel' on how to use it.*

#### <span id="page-17-1"></span>**2.5. Close PDUP data submission**

After PDUP submission is accepted by AESO then reviewer will move it forward to 'Close'. Once closed, no changes can be made to that PDUP submission.

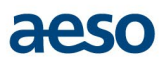

# <span id="page-18-0"></span>**3. Clone PDUP data forms**

External users (PDUP submitter) can clone (or copy) PDUP data forms from previous stages to latter stages. It's helpful when the PDUP data for an equipment hasn't changed much from the previous stage and can be used in latter stages too with minimal updates by the external user.

- A PDUP can be cloned from,
	- o Stage 3 to stage 4/ stage 5
	- o Stage 4 to stage 5
- Multiple PDUP submissions of previous stages can be copied into one PDUP of latter stage.
- A PDUP can only be cloned once, it cannot be copied into multiple PDUPs within a stage.
- The PDUP energization no. of the destination PDUP can be different than the source PDUP.

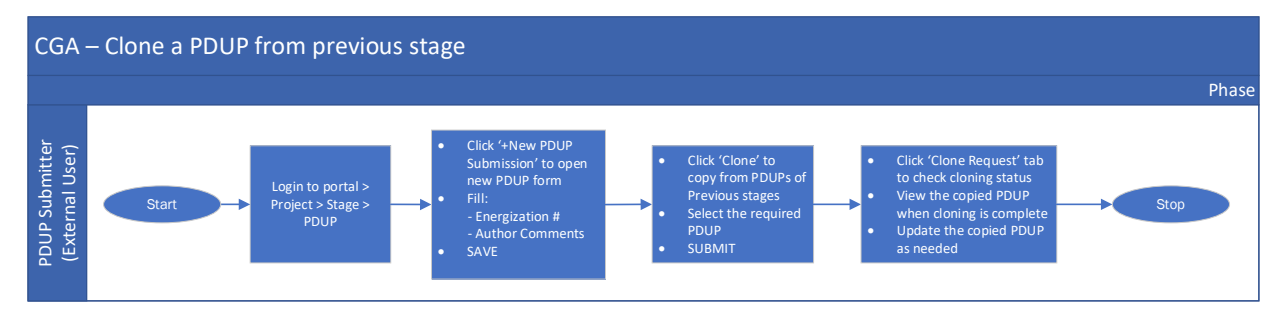

To clone a PDUP from one stage to another:

- 1. Create a new PDUP where the data forms will be copied over from previous stage. Follow the same steps as mentioned in section 2.1.1.
- 2. After PDUP is created, click the 'Clone' button on top of the PDUP page.

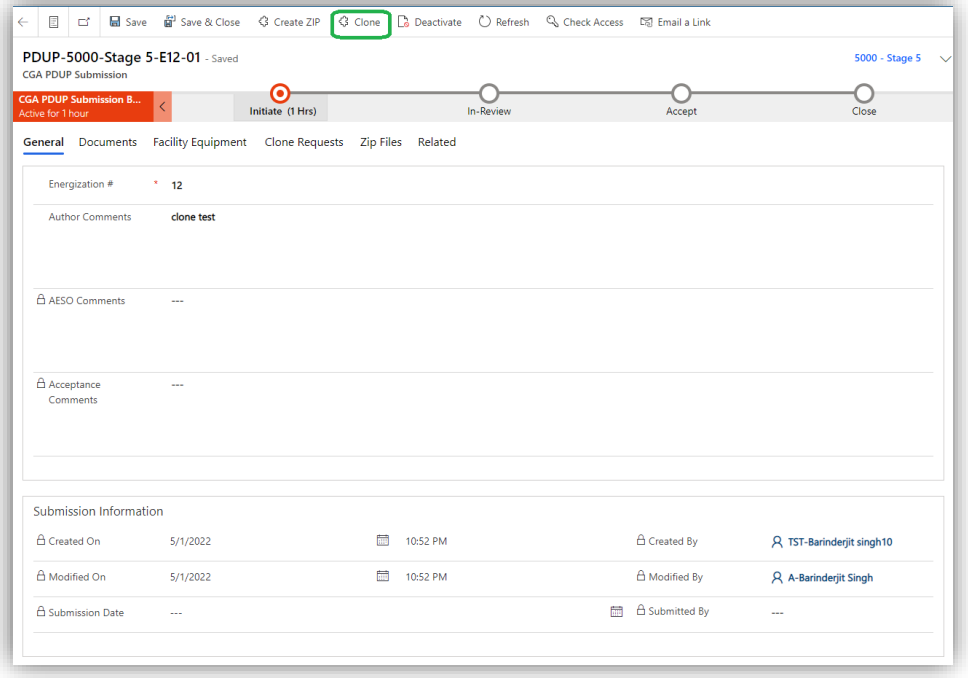

3. List of PDUPs from previous stages will appear as options. Select the PDUP (one or more) to be copied and SUBMIT.

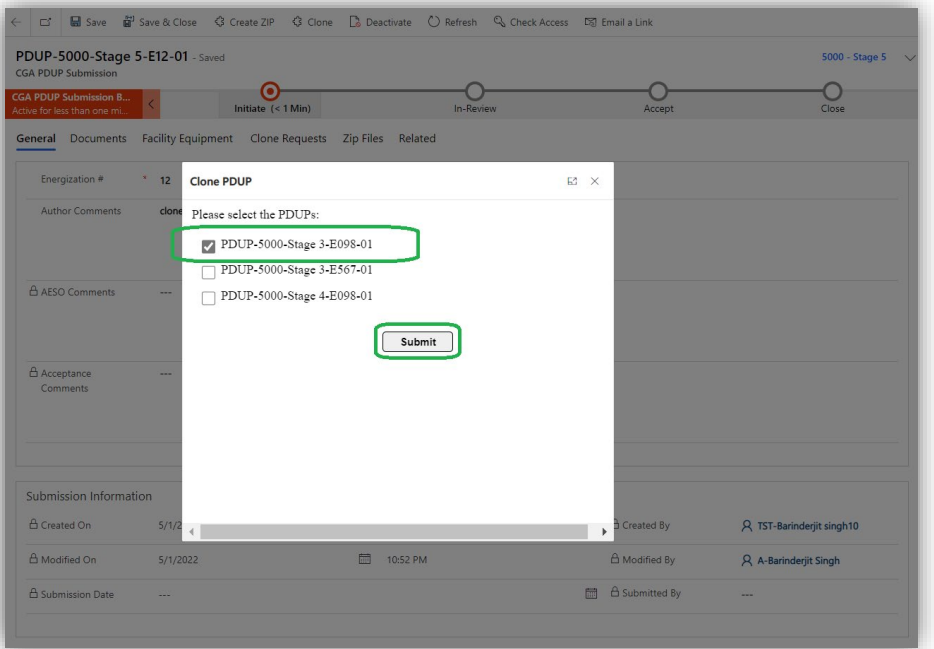

4. Confirm your cloning request

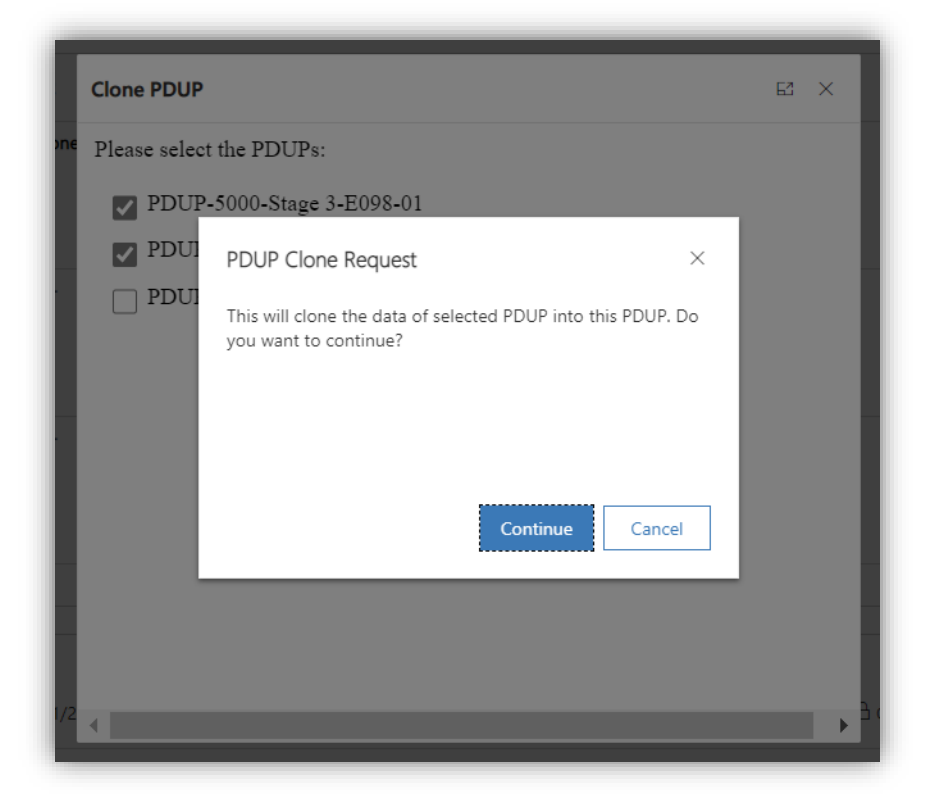

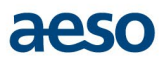

5. Cloning process may take some time to complete. User can view the cloning status by clicking 'Clone Request' Tab in the PDUP

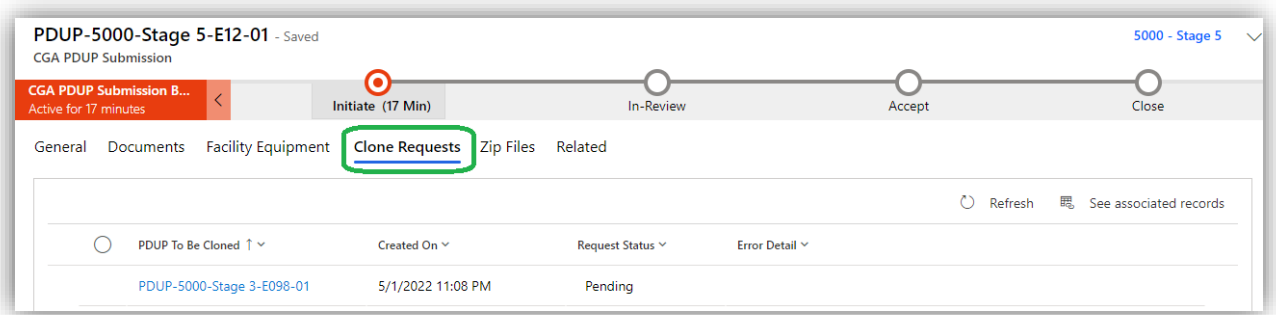

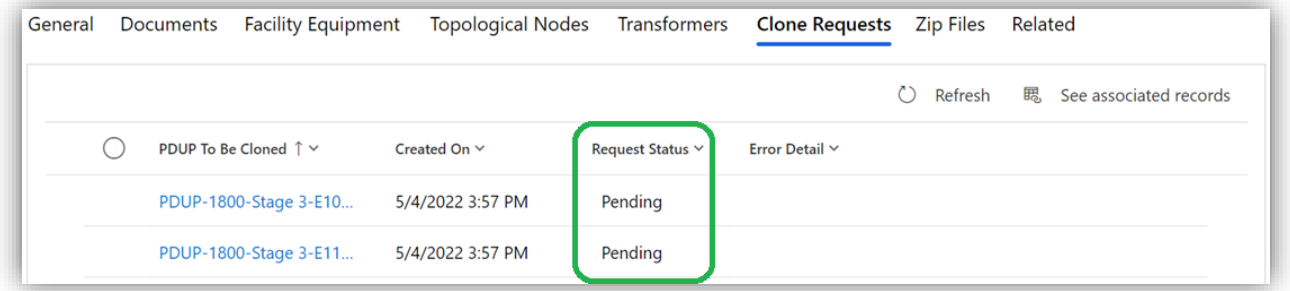

- 6. The data forms will get added to the PDUP after the cloning job is complete (Status = Complete).
- 7. User shall then make changes to the forms as required before making submissions.

*Note: Clone function can only copy the data forms, not the attachments to the PDUP.*

# <span id="page-21-0"></span>**4. Download PDUP data**

Any Customer Connections portal user can download a PDUP package from the portal.

- The download can be done at any stage of the PDUP business process flow.
- The downloaded PDUP package will contain all the forms and document attachments that are visible to the user and are part of the PDUP package at the time of download.
- The PDUP package always gets downloaded to the 'Downloads' folder of the user. Users can move the folder after the download is complete.
- All the PDUP forms are downloaded into separate PDF documents. Any attachment to the PDUP is downloaded in their native file format.

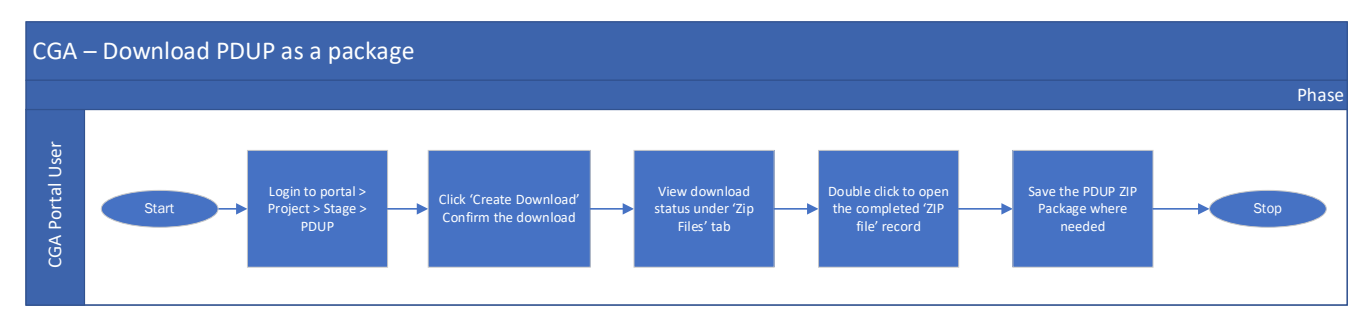

To download a PDUP

1. Open the required PDUP that needs to be downloaded.

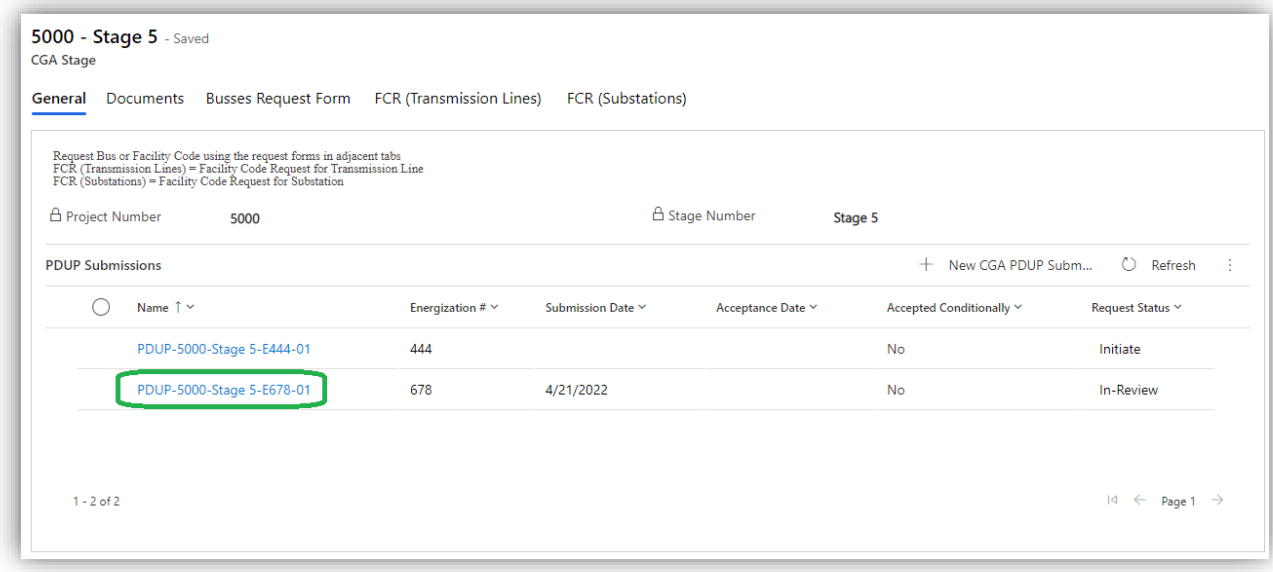

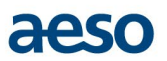

2. Click 'Create ZIP' button on top of the PDUP page.

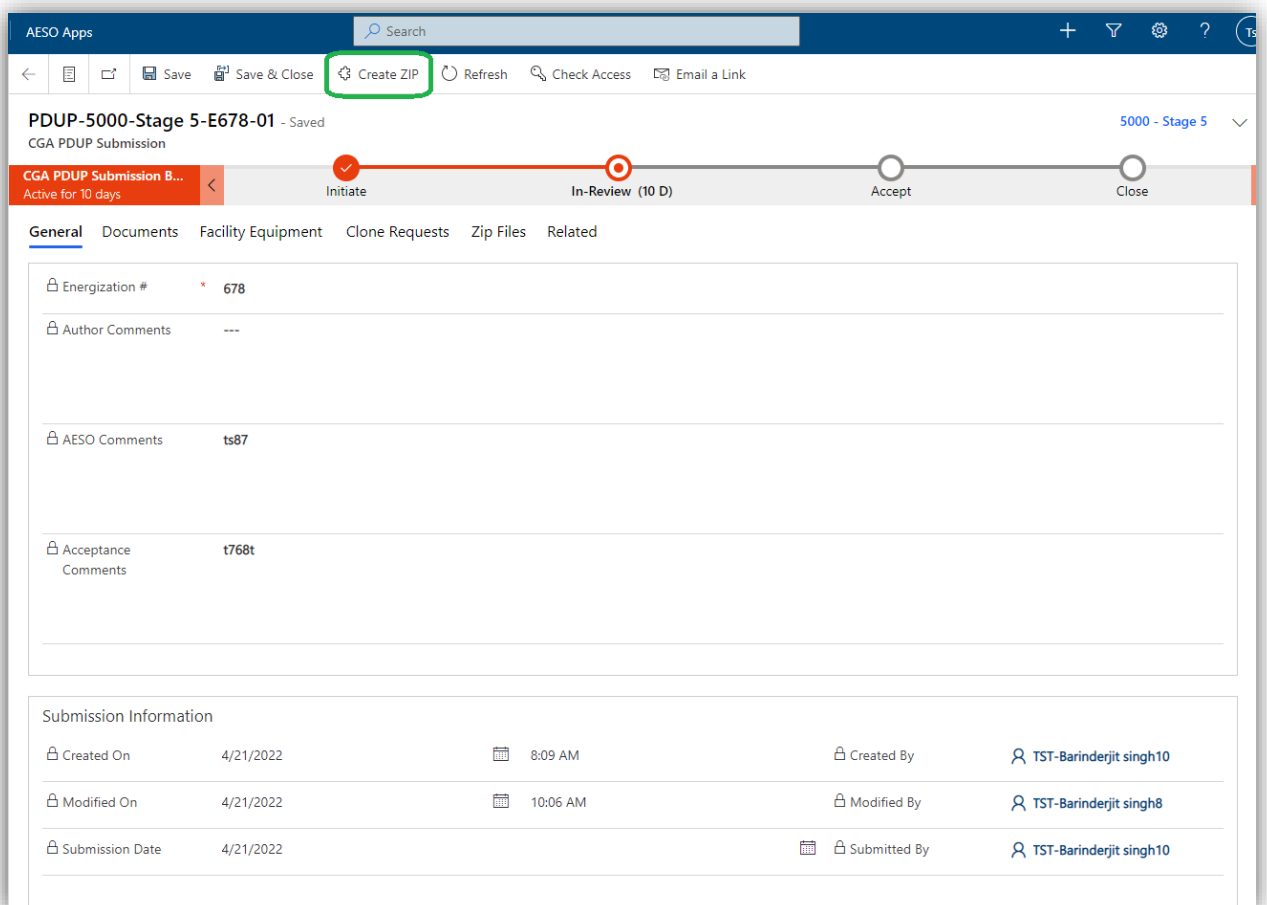

3. Confirm your PDUP download request

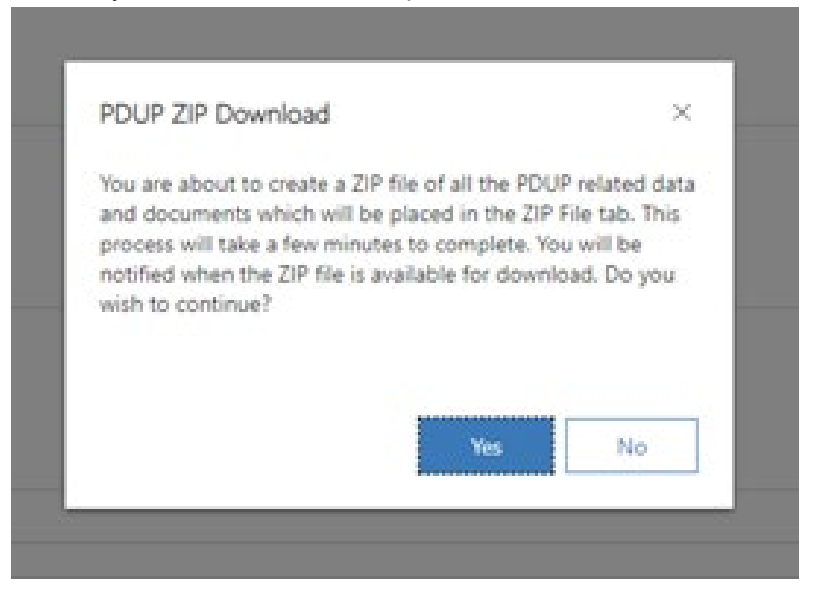

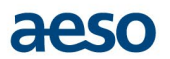

4. Download process may take some time to complete. User can view the download status by clicking 'Zip Files' Tab in the PDUP

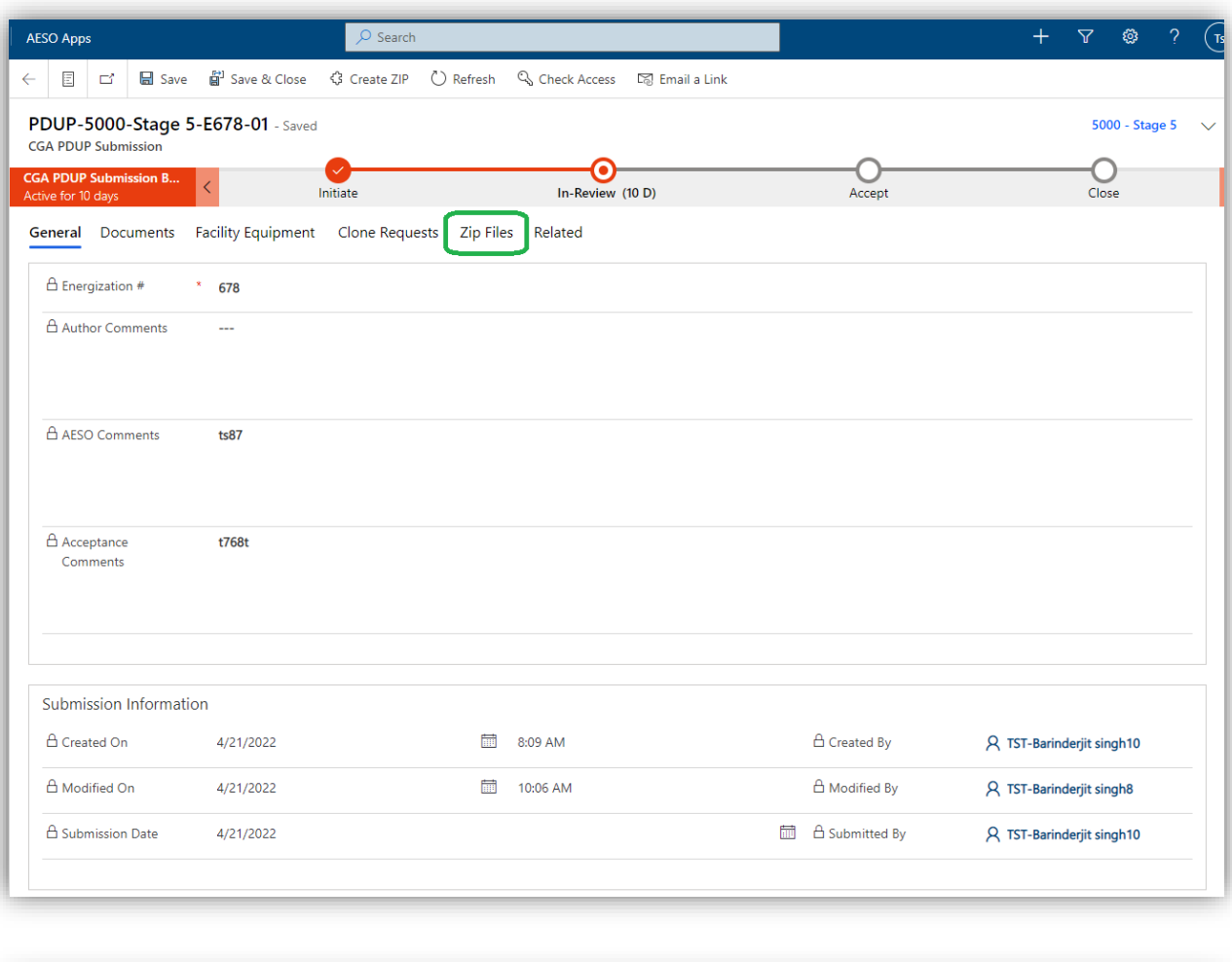

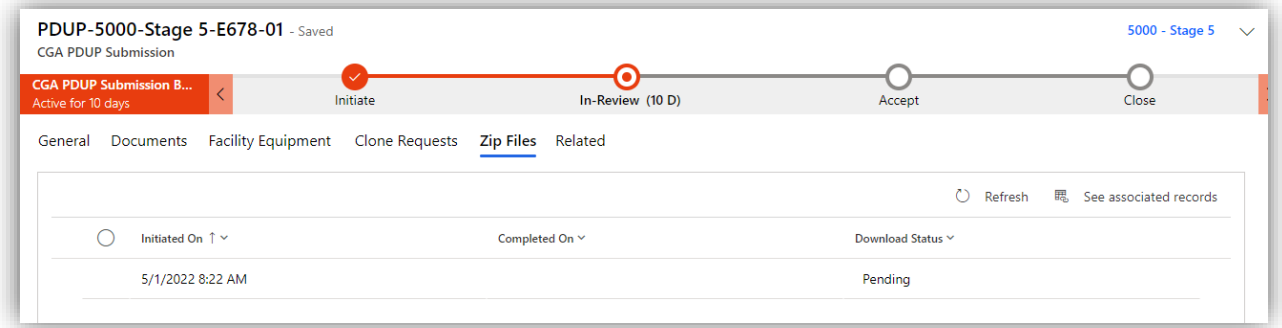

5. Once the download process is successfully completed, a notification is sent; only to the person who initiated the download. They can then login to the portal to fetch the zip folder.

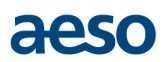

PDUP-9998-Stage 5-E2-01 download is complete CRM:0250361 D [Inbox x]  $SVC-Ai$ <br>to me  $\rightarrow$ SVC-Azure\_AesoIntegPortal\_Notify <svc-azure\_aesointegportal\_notify@aeso.ca> Wed, May 18, 12:34 PM (2 days ago) PDUP-9998-Stage 5-E2-01 download completed at 05/18/2022 01:03:40. Please find the ZIP file with downloaded data in the 'ZIP File' tab. Note: This is a system generated email. Please do not reply.

6. If the download process fails, a notification is sent; only to the person who initiated the download.

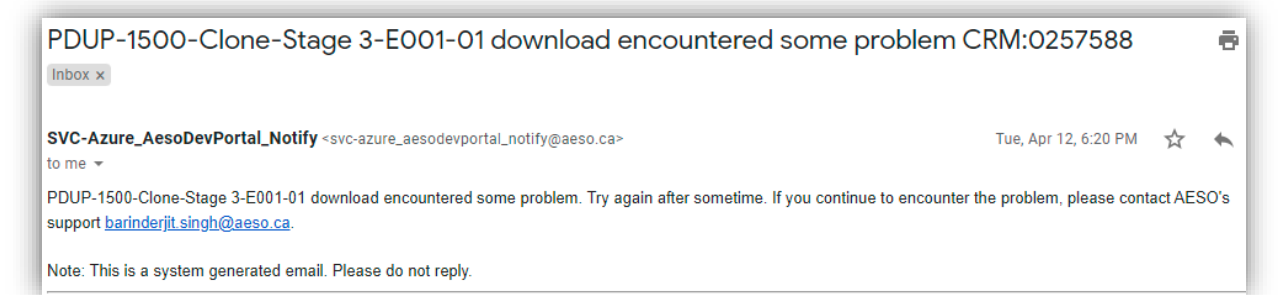

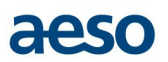

# <span id="page-25-0"></span>**5. Notifications to external user**

Email notifications are generated for the portal users based on certain triggers within the Customer Connection processes. The notifications are either sent to the whole team or an individual user. Here are the triggers that initiate notifications for External Users when working with the Customer Connections Portal for PDUP submission.

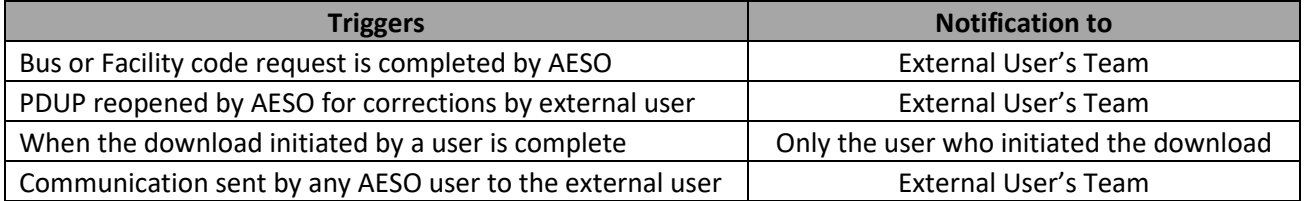

### <span id="page-25-1"></span>**5.1. Email Notification Sample**

#### *5.1.1. PDUP Re-opened*

PDUP Reopened - PDUP-3001-Stage 3-E1-01 CRM:0212424 Inbox x

SVC-Azure\_AesoIntegPortal\_Notify <svc-azure\_aesointegportal\_notify@aeso.ca> to me  $\sim$ 

The AESO has reopened the PDUP-3001-Stage 3-E1-01 for corrections. Please login to CGA portal for further action.

Note: This is a system generated email. Please do not reply.

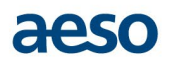

# <span id="page-26-0"></span>**6. Appendix**

#### <span id="page-26-1"></span>**6.1. Abbreviations**

- AESO Alberta Electric System Operator
- CGA Customer Grid Access
- PDUP Project Data Update Package
- PM Project Manager

### <span id="page-26-2"></span>**6.2. AESO Contact**

Users can contact [customer.connections@aeso.ca](mailto:customer.connections@aeso.ca) for any questions about this user guide, or support needed in using the portal.

### <span id="page-26-3"></span>**6.3. Portal Sign-Up or Sign-In Portal URL**

• [https://aeso-portal.powerappsportals.com/](https://aeso-portal-integ.powerappsportals.com/)

### <span id="page-26-4"></span>**6.4. Email Notifications**

To receive timely notifications, the portal users shall take care that the emails from following senders are not marked as spam.

• svc-azure aesoportal notify@aeso.ca.

# <span id="page-26-5"></span>**7. Revision History**

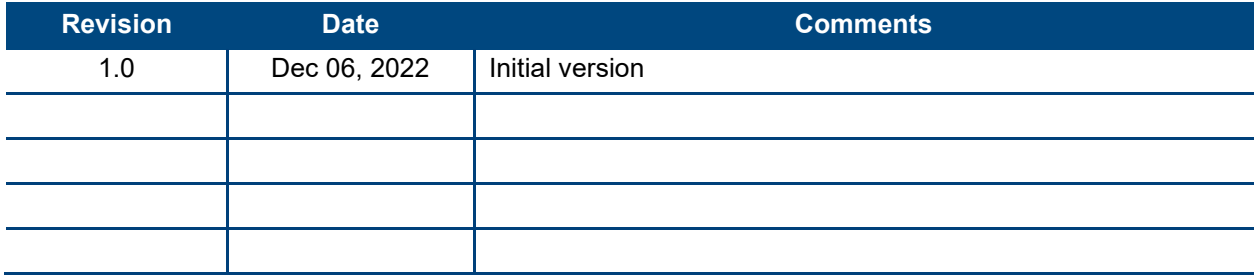